# **Créer un bundle**

Publié: 2023-09-19

Vous pouvez enregistrer les configurations du système dans un fichier d'ensemble, puis télécharger ce fichier vers d'autres systèmes ExtraHop.

- 1. Connectez-vous au système ExtraHop via https://<extrahop-hostname-or-IP-address>.
- 2. Cliquez sur l'icône System Settings (Paramètres système) **:**, puis sur **Bundles (Groupes)**.
- 3. Sur la page Bundles, cliquez sur **Create (Créer)**.
- 4. Complétez les informations suivantes :

### **Nom**

Attribuez un nom à l'offre groupée.

#### **Auteur**

Indiquez le créateur de l'offre groupée. Ce nom est appliqué au champ auteur de tous les objets de la liasse. Si vous n'indiquez pas d'auteur, chaque objet de l'offre groupée conserve son paramètre d'auteur.

#### **Version minimale d'ExtraHop**

Indiquez la version la plus ancienne du micrologiciel ExtraHop sur laquelle l'offre groupée peut être exécutée. Nous vous recommandons de spécifier la version actuelle du micrologiciel ExtraHop. La spécification de la version actuelle permet d'éviter que votre offre ne soit accidentellement installée sur un système qui ne la prend pas en charge.

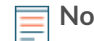

**Note:** Si vous essayez d'installer une offre groupée qui nécessite une version plus récente du micrologiciel, un message d'avertissement s'affiche. Toutefois, cet avertissement ne vous empêche pas de télécharger et d'appliquer l'offre groupée.

## **Description (facultatif)**

Saisissez une description de l'offre groupée.

#### **Ajouter à l'offre groupée**

Dans le menu déroulant, sélectionnez les configurations système que vous souhaitez ajouter à l'offre groupée, telles que les déclencheurs, les tableaux de bord et les alertes.

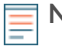

**Note:** Vous pouvez sélectionner plusieurs éléments à ajouter à l'offre groupée. Vous pouvez sélectionner rapidement plusieurs configurations d'offre groupée à l'aide des touches de raccourci suivantes:

#### **OPTION + Click (Mac), ALT + Click (Windows)**

Sélectionner tous les éléments sauf celui sur lequel vous cliquez.

#### **SHIFT + Click**

Désélectionner tous les éléments sauf celui sur lequel vous cliquez.

#### 5. Cliquez sur **Enregistrer**.

Vous pouvez télécharger le fichier JSON de l'offre groupée que vous avez créée en sélectionnant l'offre groupée dans la liste, puis en cliquant sur **Télécharger l'offre group** ée dans le volet de droite.

#### **Prochaines étapes**

**[Installer votre offre groupée sur un autre système ExtraHop](https://docs.extrahop.com/fr/9.4/install-a-bundle) E**